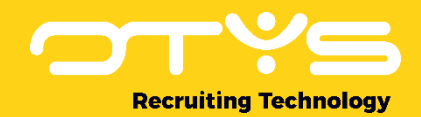

# Let's seize opportunities.

**Together** 

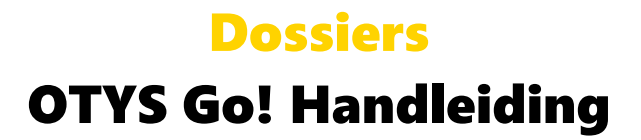

Basishandleiding voor het gebruik van de dossiers

Datum: 16-08-2017

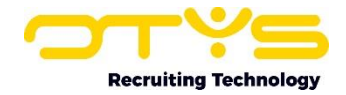

# Inhoudsopgave

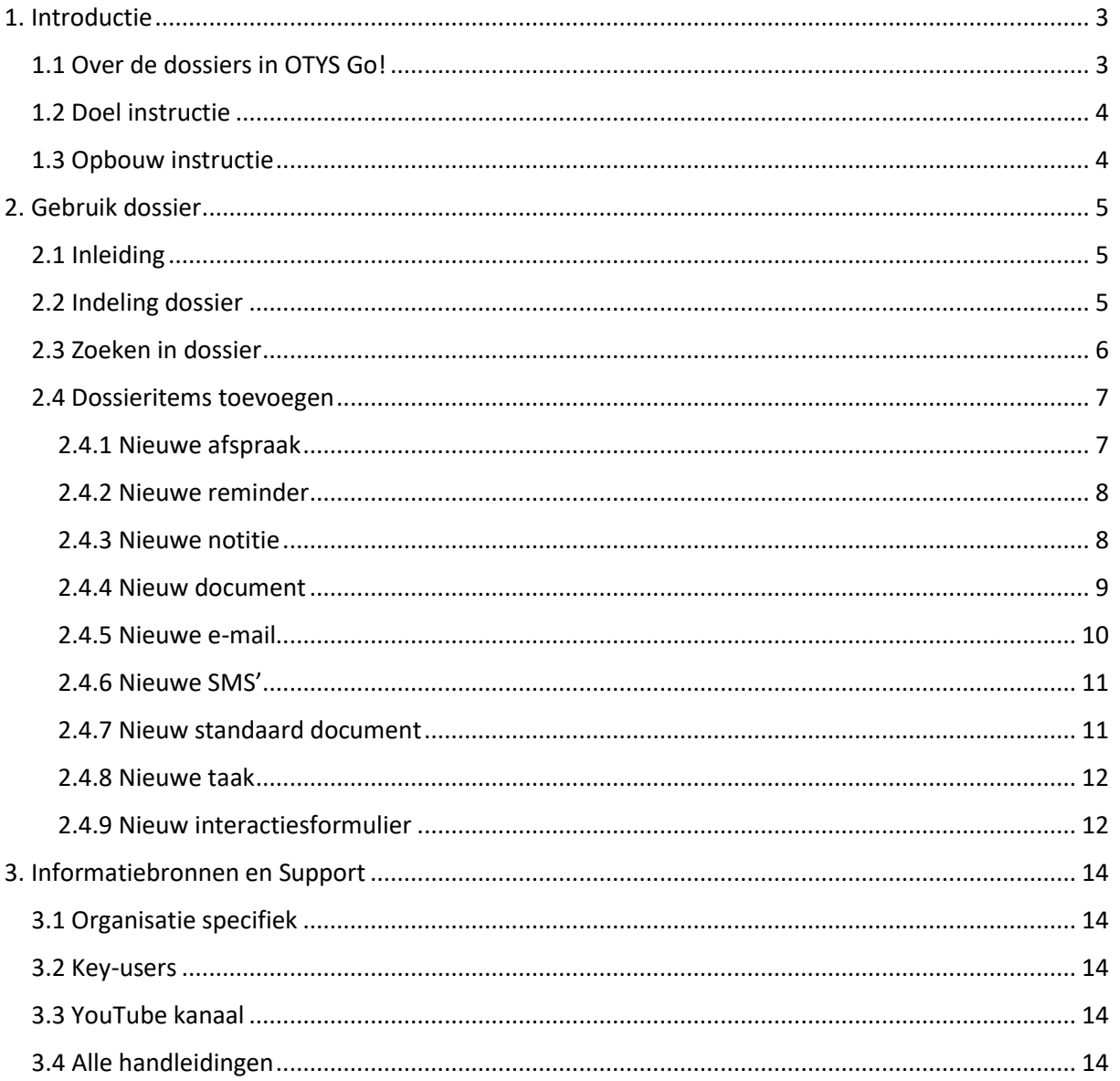

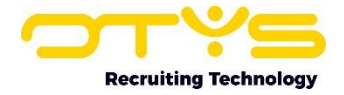

## <span id="page-2-0"></span>1. Introductie

## <span id="page-2-1"></span>1.1 Over de dossiers in OTYS Go!

Bij de belangrijkste entiteiten in OTYS Go! (zoals kandidaten, relaties en contactpersonen) speelt het 'dossier' een centrale rol. In het dossier vindt u de historie van het betreffende item. Het dossier kan uit verschillende type dossieritems bestaan:

- o Agenda afspraken
- o Reminders
- o Notities
- o Documenten
- o E-mails
- o SMS berichte
- o Standaard documenten
- o Taken
- o Formulieren
- o Lidmaatschappen
- o Procedures

Voor de meeste dossieritems is het mogelijk om direct vanuit het dossier een nieuw dossieritem aan te maken (bijvoorbeeld het toevoegen van een notitie aan het dossier). Het is mogelijk dat u bepaalde opties hierin niet ziet omdat u geen gebruik maakt van de betreffende functionaliteit. Indien u bijvoorbeeld geen gebruik maakt van onze SMS Module, dan zult u geen SMS-icoon terugvinden in het dossier.

Indien u een e-mail heeft ontvangen van, of verzonden heeft aan, een kandidaat of een contactpersoon, dan wordt deze e-mail automatisch opgeslagen in het betreffende dossier. Hiervoor geldt de regel dat het e-mailadres wel bij de contactpersoon of kandidaat toegevoegd dient te zijn om de e-mail terug te vinden in het dossier.

|                                    | <b>*</b> In procedure, dus niet ingesteld $\Box$ (0)<br>In Procedure<br>$\hat{\mathbb{W}}$ Petra van de Ven<br>otystest@outlook.com   &+31612345678<br>$\mathbf{f}^{(1)}(5)$<br>iCOT0130   图 29-08-17<br>Q Match<br>п<br>А |                                                                 |                                  |                    |                                  |               |                |                |                            |  |  |
|------------------------------------|----------------------------------------------------------------------------------------------------|-----------------------------------------------------------------|----------------------------------|--------------------|----------------------------------|---------------|----------------|----------------|----------------------------|--|--|
| <b>Algemeen</b>                    |                                                                                                    | <b>Sollicitaties</b><br><b>Opmerkingen</b><br><b>Uitgebreid</b> | Recruitment $\blacktriangledown$ | Dossier<br>Extra v |                                  |               |                |                | $\boldsymbol{\mathcal{C}}$ |  |  |
| <b>Dossier</b>                     |                                                                                                    | van 24-07-15 tot 24-07-21                                       |                                  |                    |                                  |               |                | $+$ Nieuw<br>◡ | M                          |  |  |
| $\Box$                             | D                                                                                                    | Datum                                                           | Verloopdatum                     | van                | Onderwerp                        | <b>Status</b> | Contactpersoon | Type           |                            |  |  |
|                                    | ▽                                                                                                    | 07-04-20                                                        |                                  | OTYS Admin         | Urenregistratie 1ste herinnering |               |                |                |                            |  |  |
|                                    | $\triangleright$                                                                                                    | 07-04-20                                                        |                                  | OTYS Admin         | Urenregistratie 2e herinnering   |               |                |                |                            |  |  |
|                                    | Σ                                                                                                    | 07-04-20                                                        |                                  | OTYS Admin         | Urenregistratie 1ste herinnering |               |                |                |                            |  |  |
|                                    | $\overline{\smile}$                                                                                                    | 07-04-20                                                        |                                  | OTYS Admin         | Urenregistratie 2e herinnering   |               |                |                |                            |  |  |
|                                    | $\overline{\smile}$                                                                                                    | 07-04-20                                                        |                                  | OTYS Admin         | Urenregistratie 2e herinnering   |               |                |                |                            |  |  |
| - 1                                | $\triangleright$                                                                                                    | 07-04-20                                                        |                                  | OTYS Admin         | Urenregistratie 1ste herinnering |               |                |                |                            |  |  |
|                                    |                                                                                                    | 07-04-20                                                        |                                  | OTVS Admin         | Lirenregistratie 2e herinnering. |               |                |                |                            |  |  |
| 14 Resultaten<br>Standaardweergave |                                                                                                    |                                                                 |                                  |                    |                                  |               |                |                |                            |  |  |

*Figuur 1 - Dossier in OTYS Go!*

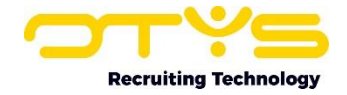

## <span id="page-3-0"></span>1.2 Doel instructie

Deze instructie is bedoeld voor klanten van OTYS om in OTYS Go! zowel gegevens op te zoeken in dossiers als nieuwe informatie aan dossiers toe te voegen.

## <span id="page-3-1"></span>1.3 Opbouw instructie

Na dit introducerend hoofdstuk, vertellen we u stap voor stap wat u moet doen om in OTYS Go! gebruik te maken van de dossierfunctionaliteit. We zullen u eerst uitleggen hoe u het dossier kunt raadplegen en hoe u erin kunt zoeken. Vervolgens zullen we uitleggen hoe u toevoegingen kunt maken aan het dossier van een bepaald item.

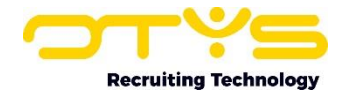

# <span id="page-4-0"></span>2. Gebruik dossier

## <span id="page-4-1"></span>2.1 Inleiding

Zoals aangegeven speelt het dossier een belangrijke rol in uw OTYS Go! systeem om de historie van bijvoorbeeld een kandidaat, een contactpersoon of een relatie terug te vinden. Niet iedere entiteit in OTYS Go! heeft een dossier, maar de belangrijkste wel.

De volgende entiteiten hebben in OTYS Go! een dossier:

- o Kandidaten
- o Vacatures
- o Relaties
- o Contactpersonen
- o Plaatsingen
- o Taken
- o Sales

Dit dossier is beschikbaar in de vorm van een 'widget'. U kunt daardoor zelf bepalen waar u dit dossier in een detailweergave wilt plaatsen. Hoe u dit doet wordt uitgelegd in de handleiding 'Detailweergaven in OTYS Go!'.

Dit hoofdstuk is verder onderverdeeld in drie paragrafen:

- o Indeling dossier
- o Zoeken dossier
- o Dossieritems toevoegen

## <span id="page-4-2"></span>2.2 Indeling dossier

Ieder dossier is op dezelfde manier opgebouwd:

- o Aan de rechter bovenkant van het dossier ziet u eerst een groep met iconen om een nieuw dossieritem aan te maken in het betreffende dossier. De iconen die u ziet zijn afhankelijk van de modules waar u toegang tot heeft en de entiteit waarin u zich bevindt. De volgende iconen zijn beschikbaar:
	- Nieuwe afspraak
	- Nieuwe reminder
	- Nieuwe notitie
	- Nieuw document
	- Nieuwe e-mail
	- Nieuwe SMS
	- Nieuw standaarddocument
	- Nieuwe taak
	- Nieuw interacties formulier
- o Rechts naast deze iconen bevindt zich een filter-icoon. Indien u hierop klikt verschijnt er een zoekfilter om te zoeken binnen het dossier.
- o Rechts naast het filter-icoon bevindt zich een chat-icoon. Hiermee kunt u een chatgesprek starten over het item waar u zich op dit moment in bevindt. Hierdoor kunt u bijvoorbeeld vanuit een kandidaatdossier een chatgesprek starten en deze eventueel als notitie in het betreffende dossier opslaan. Meer hierover leest u in onze handleiding 'Chat in OTYS Go!'.

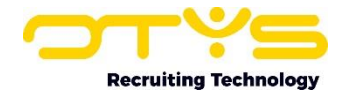

- o Indien u via het filter-icoon het filter heeft uitgeklapt, ziet u vervolgens een zoekfilter waarmee u kunt zoeken in het dossier.
- o Daaronder ziet u een lijst met alle dossieritems. Ieder dossieritem heeft een eigen icoon en als u op het betreffende dossieritem klikt dan opent dit zich.
- o Onderin het dossierwidget vindt u een balk met de navigatie-opties. Aan de linkerkant ziet u het totaal aantal dossieritems binnen uw huidige zoekopdracht. Aan de rechterkant ziet u knoppen om door de pagina's te bladeren ('Eerste pagina', 'Vorige pagina', 'Volgende pagina' & 'Laatste pagina'). In het midden daarvan ziet u een indicator welke dossieritems momenteel getoond worden (bijvoorbeeld '1-25'). Door hierop te klikken kunt u eventueel ook direct naar een specifieke pagina toegaan.

| $^{\circ}$<br>$\star$ In procedure, dus niet ingesteld $\Box$ (0)<br>In Procedure<br>$\hat{V}$ Petra van de Ven |                          |                                                               |                                                        |                  |                                      |         |        |                                                                                                    |  |  |  |
|----------------------------------------------------------------------------------------------------|--------------------------|---------------------------------------------------------------|--------------------------------------------------------|------------------|--------------------------------------|---------|--------|----------------------------------------------------------------------------------------------------|--|--|--|
|                                                                                                    |                          | otystest@outlook.com   L+31612345678<br>i COT0130   前29-08-17 |                                                        |                  |                                      | Q Match |        | <b>th</b> Gekoppelde vacatures (5) + <b>a</b> Voorstellen a Verwijderen imeer + Vorige<br>Volgende → |  |  |  |
|                                                                                                    | <b>Sollicitaties</b>     | Opmerkingen                                                   | <b>Uitgebreid</b><br>Recruitment $\star$ Extra $\star$ | Dossier          |                                      |         |        | $\mathbf G$                                                                                          |  |  |  |
| <b>Dossier</b> van 24-07-15 tot 24-07-21<br>$+$ Nieuw $\bigotimes$                                              |                          |                                                               |                                                        |                  |                                      |         |        |                                                                                                    |  |  |  |
| O <sub>n</sub>                                                                                                  |                          | Datum                                                         | Verloopdatum                                           | van              | Onderwerp                            |         | Status | <b>⊠</b> E-mail                                                                                      |  |  |  |
|                                                                                                    |                          |                                                               |                                                        |                  |                                      |         |        | $\square$ SMS<br>@ WhatsApp                                                                          |  |  |  |
|                                                                                                    | $\sim$                   | 07-04-20                                                      |                                                        | OTYS Admin       | Urenregistratie 2e herinnering       |         |        | <b>R</b> Upload document                                                                             |  |  |  |
| n                                                                                                    | $\sim$                   | 07-04-20                                                      |                                                        | OTYS Admin       | Urenregistratie 1ste herinnering     |         |        | <b>R</b> Standaard document                                                                          |  |  |  |
| n                                                                                                    | $\checkmark$             | 07-04-20                                                      |                                                        | OTYS Admin       | Urenregistratie 1ste herinnering     |         |        | <b>E Interacties formulier</b>                                                                       |  |  |  |
| n                                                                                                    | $\sim$                   | 07-04-20                                                      |                                                        | OTYS Admin       | Urenregistratie 2e herinnering       |         |        | 白 Taak                                                                                               |  |  |  |
| n                                                                                                    |                          | 07-04-20                                                      |                                                        |                  |                                      |         |        | 曲 Agenda afspraak                                                                                    |  |  |  |
|                                                                                                    | $\overline{\phantom{0}}$ |                                                               |                                                        | OTYS Admin       | Urenregistratie 2e herinnering       |         |        | Q Reminder                                                                                           |  |  |  |
| n.                                                                                                    | $\sim$                   | 07-04-20                                                      |                                                        | OTYS Admin       | Urenregistratie 1ste herinnering     |         |        | $\Box$ Notitie                                                                                       |  |  |  |
| n                                                                                                    | $\sim$                   | 07-04-20                                                      |                                                        | OTYS Admin       | Urenregistratie 2e herinnering       |         |        | <b>DI</b> Start videoconferentie                                                                     |  |  |  |
| n                                                                                                    | $\overline{\phantom{0}}$ | $07 - 04 - 20$                                                |                                                        | OTYS Admin       | Urenregistratie 1ste herinnering     |         |        | B Verzendlijsten                                                                                     |  |  |  |
|                                                                                                    | 曲                        | 19-12-19                                                      |                                                        | Norbert   OTYS   | koffie drinken                       |         |        | A Notities printen<br>parea uesprek                                                                  |  |  |  |
| n                                                                                                    | $\boxed{\pm 1}$          | $06 - 11 - 19$                                                |                                                        | Marjan Snijer    | Bank verzend lijst                   |         |        |                                                                                                    |  |  |  |
|                                                                                                    | $\overline{\phantom{0}}$ | $31 - 07 - 18$                                                |                                                        | Petra van de Ven | Urenstaat ter goedkeuring aangeboden |         |        |                                                                                                    |  |  |  |
| n                                                                                                    | $\sim$                   | $31 - 07 - 18$                                                |                                                        | Petra van de Ven | Urenstaat ter goedkeuring aangeboden |         |        |                                                                                                    |  |  |  |
| n                                                                                                    | $\overline{\phantom{0}}$ | $31 - 07 - 18$                                                |                                                        | Petra van de Ven | Urenstaat ter goedkeuring aangeboden |         |        |                                                                                                    |  |  |  |
| $\Box$                                                                                                    | $\overline{\phantom{0}}$ | $31 - 07 - 18$                                                |                                                        | Petra van de Ven | Urenstaat ter goedkeuring aangeboden |         |        | Marjan Snijer                                                                                        |  |  |  |
| 14 Resultaten                                                                                                   |                          |                                                               |                                                        |                  | Standaardweergave                    |         |        | $\circ$                                                                                              |  |  |  |

*Figuur 2 - Opbouw dossier*

## <span id="page-5-0"></span>2.3 Zoeken in dossier

Indien u via het filter-icoon het zoekfilter heeft geopend, zal deze boven de lijst met dossieritems verschijnen. U kunt vervolgens zoeken op verschillende zaken:

- o U kunt zoeken op specifieke dossier-itemtypes. Hierdoor kunt u bijvoorbeeld specifiek zoeken naar agenda-afspraken, notities of e-mails.
- o U kunt zoeken op specifieke trefwoorden. Hierdoor kunt u bijvoorbeeld specifiek zoeken naar een woord in het onderwerp van de e-mail. Na het intikken van het trefwoord drukt u op 'enter' of klikt u op de 'zoeken'-knop en de lijst zal zich automatisch verversen.
- o U kunt zoeken naar dossieritems binnen een bepaalde periode. Dit is bijvoorbeeld handig als u op zoek bent naar bepaalde contactmomenten uit het verleden.
- o Indien u gebruik maakt van dossiertypes dan kunt u ook hierop zoeken. Door gebruik te maken van dossiertypes kunt u bijvoorbeeld een notitie het type 'Telefoonnotitie-prospect' geven. Vervolgens kunt u in een dossier eenvoudig zoeken op alle notities van dit type en is het tevens mogelijk om hier in de Rapportage Module op te rapporteren.

Door na het selecteren van bovenstaande opties op 'Zoeken' te klikken zal er gezocht worden binnen het dossier en zal de lijst met dossieritems automatisch verversen. Door op de knop 'Resetten' te klikken heft u de zoekopdracht weer op en ziet u alle dossieritems weer.

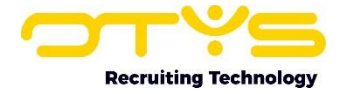

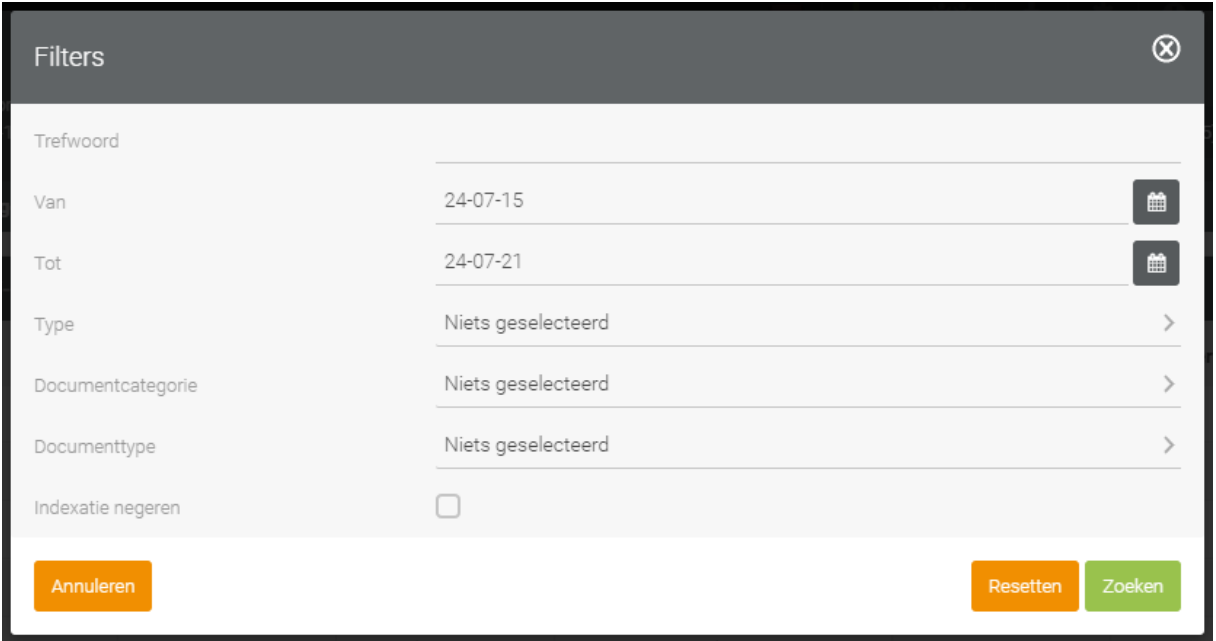

*Figuur 3 - Zoekfilter in dossier*

### <span id="page-6-0"></span>2.4 Dossieritems toevoegen

#### <span id="page-6-1"></span>2.4.1 Nieuwe afspraak

Door op het icoon 'Nieuwe afspraak' te klikken opent zich een nieuwe blanco agenda-afspraak. U kunt vanaf hier het agenda item verder invullen. Hoe u dit doet staat uitgelegd in de handleiding van onze Agenda Module.

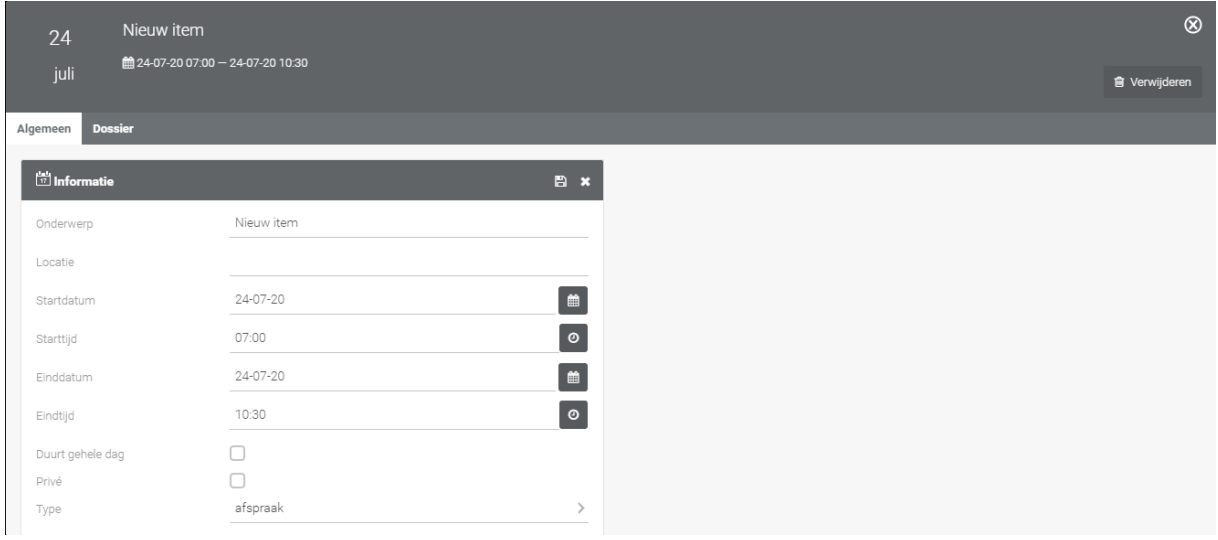

*Figuur 4 - Nieuwe afspraak vanuit dossier*

Indien u een agenda-item aanmaakt vanuit een kandidaatdossier, zal de kandidaat automatisch aan het agenda-item worden gekoppeld. Indien u dit doet vanuit een contactpersoondossier, zal de contactpersoon automatisch als genodigde aan het agenda-item worden gekoppeld. Dit betekent echter niet dat hij ook automatisch een agendaverzoek per e-mail krijgt. In sommige gevallen zult u dit wel willen en in andere gevallen niet (als u enkel wilt registreren dat de afspraak met de kandidaat is). Indien u een agendaverzoek per e-mail wilt versturen dan zal u dit nog specifiek

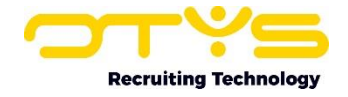

moeten aangeven in het agenda-item. Hoe u dit doet staat tevens verder uitgelegd in de handleiding van onze Agenda Module.

#### <span id="page-7-0"></span>2.4.2 Nieuwe reminder

Door op het icoon 'Nieuwe reminder' te klikken opent zich een nieuwe blanco reminder. U kunt vanaf hier de reminder verder invullen. Hoe u dit doet staat uitgelegd in de handleiding van onze Reminder Module. De reminder wordt automatisch gekoppeld aan de entiteit van waaruit u hem aanmaakt. Hierdoor kunt u een reminder aanmaken vanuit een kandidaat en, als deze naar voren komt, direct vanuit de reminder de betreffende kandidaat openen.

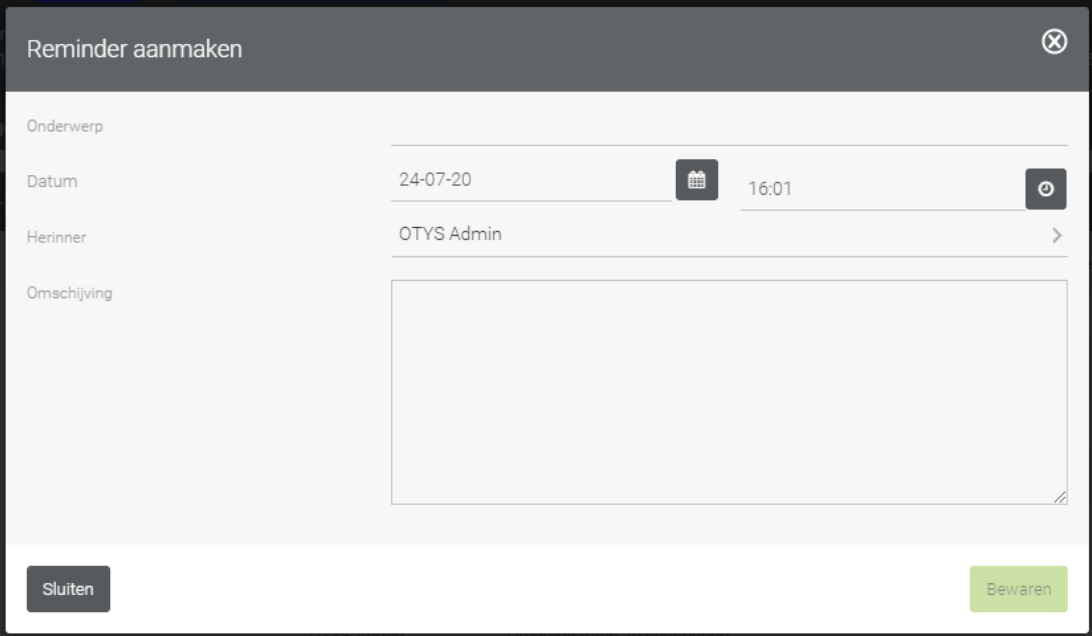

*Figuur 5 - Nieuwe reminder vanuit dossier*

#### <span id="page-7-1"></span>2.4.3 Nieuwe notitie

Door op het icoon 'Nieuwe notitie' te klikken opent zich een nieuwe blanco notitie. Vervolgens kunt u de velden als volgt invullen:

- o Vul bij 'Onderwerp' een korte omschrijving in van de notitie. Dit onderwerp verschijnt direct in de lijstweergave van het dossier. Het is dus handiger om als onderwerp bijvoorbeeld 'Gesproken over gesprek afgelopen vrijdag' te gebruiken, in plaats van een generiek onderwerp als 'Gespreksverslag'.
- o Vul bij de notitie zelf (indien van toepassing) de uitgebreide notities in.
- o Indien u gebruik maakt van dossiertypes dan kunt u bij 'Type' de notitie een typering geven. Hierdoor kunt u bijvoorbeeld een notitie het type 'Telefoonnotitie prospect' geven. Dit kunt u gebruiken om te zoeken op notities van dit type in het dossier of om te rapporteren op het aantal aangemaakte notities met het type 'Telefoonnotitie prospect' in de Rapportage Module. Over dat laatste vertellen wij u meer in onze handleiding Rapportages.
- o De dossieritems verschijnen standaard in chronologische volgorde van nieuw naar oud. Door 'Altijd bovenaan' op 'Ja' te zetten zal de notitie altijd bovenin de lijst getoond worden. Als er meerdere dossieritems deze 'Altijd bovenaan'-markering hebben zullen deze bovenin in chronologische volgorde getoond worden. U kunt dit gebruiken voor belangrijke notities die direct getoond moeten worden bij het openen van het dossier.

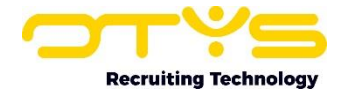

o Door 'Privé' op 'Ja' te zetten maakt u een privénotitie aan. De notitie zal voor u zichtbaar zijn in het dossier, maar niet voor uw collega's.

Nadat u bovenstaande velden heeft ingevuld klikt u op 'Notitie bewaren' om deze te bewaren.

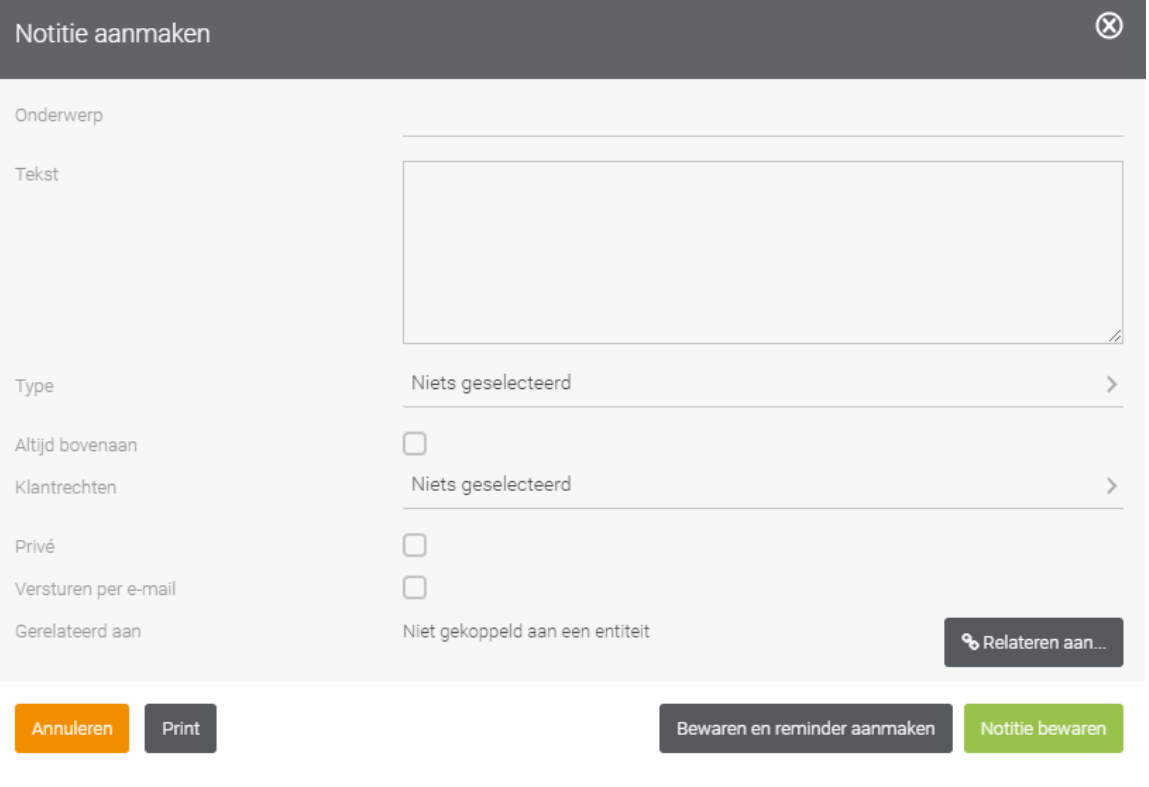

*Figuur 6 - Nieuwe notitie vanuit dossier*

#### <span id="page-8-0"></span>2.4.4 Nieuw document

Door op het icoon 'Nieuw document' te klikken opent zich een venster waarmee u een document kunt uploaden in het dossier. Dit is bijvoorbeeld handig als u een document, dat op uw computer of netwerkschijf staat, direct wilt koppelen aan een bepaald item (bijvoorbeeld aan een bepaalde kandidaat), zodat deze altijd toegankelijk is voor u en uw collega's. U kunt hierbij de volgende velden invullen:

- o Vul bij 'Onderwerp' een korte omschrijving in van het document. Dit onderwerp verschijnt direct in de lijstweergave van het dossier. Het is dus handiger om als onderwerp bijvoorbeeld 'Evaluatieformulier Q1 2017' te gebruiken, in plaats van een generiek onderwerp als 'Evaluatie'.
- o Klik op 'Bestand uploaden' om een bestand toe te voegen. U kunt deze vervolgens op uw lokale computer of netwerkschijf opzoeken. Dit bestand zal op de OTYS server geplaatst worden, zodat u overal met een internetverbinding via OTYS toegang heeft tot dit bestand.
- o Door 'Privé' op 'Ja' te zetten maakt u een privédocument aan. Het document zal wel voor u zichtbaar zijn in het dossier, maar niet voor uw collega's.
- o De dossieritems verschijnen standaard in chronologische volgorde van nieuw naar oud. Door 'Altijd bovenaan' op 'Ja' te zetten zal het document altijd bovenin de lijst getoond worden. Als er meerdere dossieritems deze 'Altijd bovenaan'-markering hebben, zullen deze bovenin in chronologische volgorde getoond worden. U kunt dit gebruiken voor belangrijke documenten die direct getoond moeten worden bij het openen van het dossier.

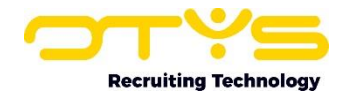

o Indien u gebruik maakt van onze Google Drive-integratie kunt u door bij 'Google Drive' een vinkje te plaatsen, het bestand uploaden naar de Google Drive-server (in plaats van naar de OTYS server). U bent hierdoor bijvoorbeeld in staat om het bestand op een later moment vanuit Google Drive te openen en aan te passen, zonder dat u daarvoor het bestand opnieuw in het dossier hoeft op te slaan.

Nadat u bovenstaande velden heeft ingevuld klikt u op 'Bewaren' om deze op te slaan. Indien u in een kandidaatdossier een document uploadt kunt u ook op de knop 'Bewaren & Textkernellen' klikken. Hierdoor wordt er direct een Textkernelproces gestart, waardoor u de gegevens van een kandidaat eenvoudig kunt completeren. Meer informatie hierover vindt u in de handleiding van onze Kandidaten Module.

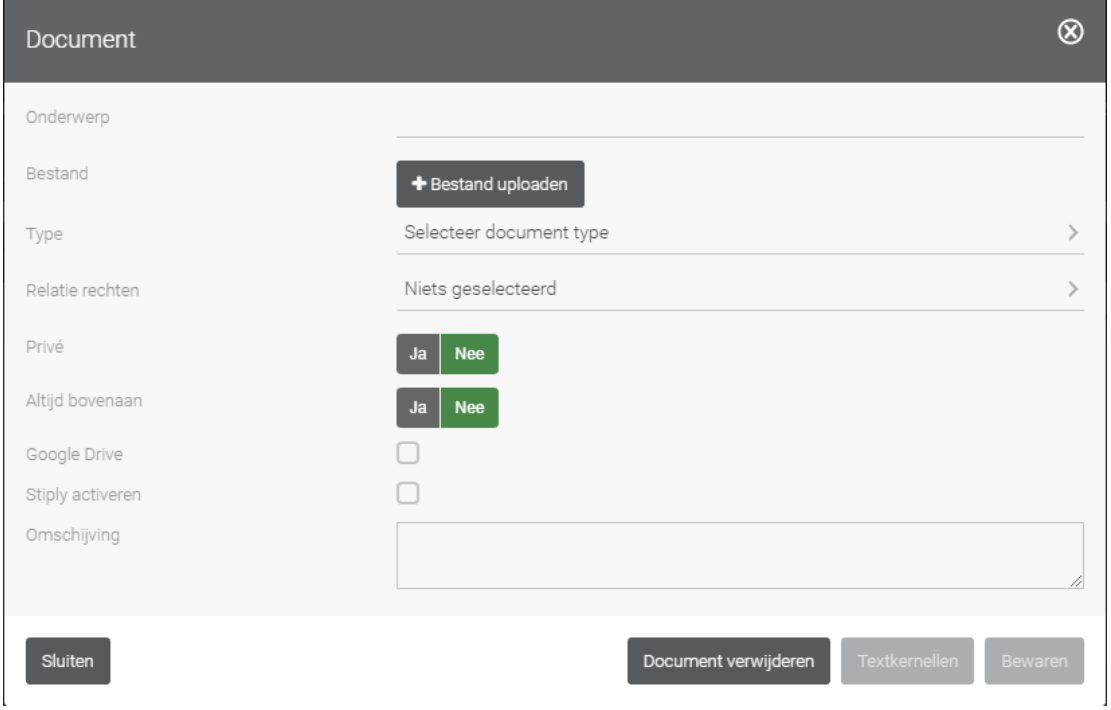

*Figuur 7 - Nieuw document vanuit dossier*

#### <span id="page-9-0"></span>2.4.5 Nieuwe e-mail

Door op het icoon 'Nieuwe e-mail' te klikken opent zich een nieuwe blanco e-mail. U kunt vanaf hier de e-mail verder samenstellen en versturen. Hoe u dit doet staat uitgelegd in de handleiding van onze E-mail Module.

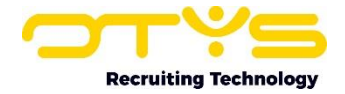

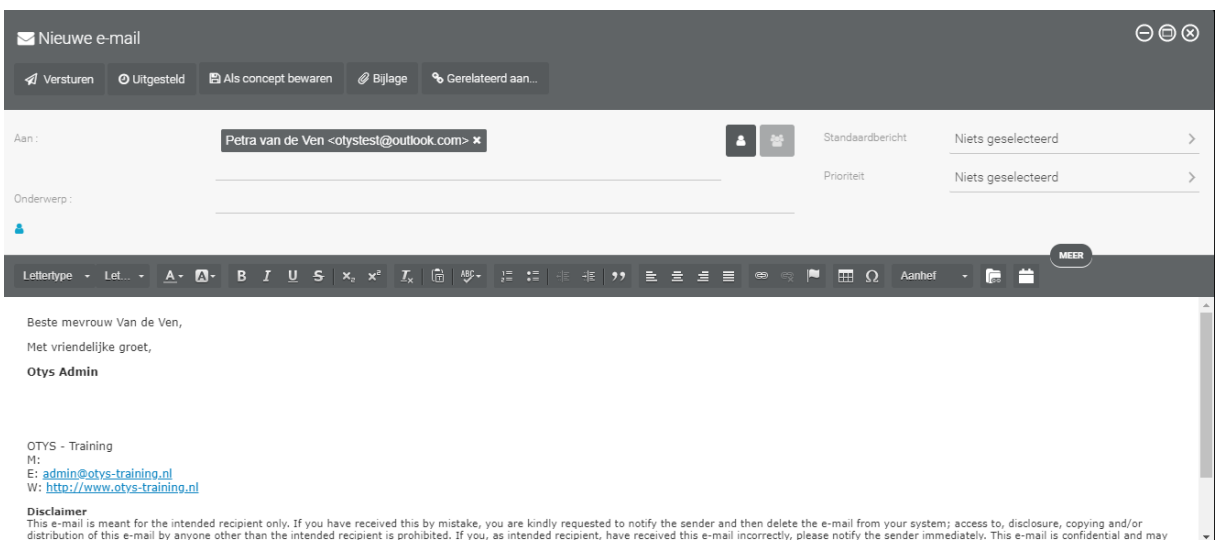

*Figuur 8 - Nieuwe e-mail vanuit dossier*

#### <span id="page-10-0"></span>2.4.6 Nieuwe SMS'

Door op het icoon 'Nieuwe sms' te klikken opent zich een nieuwe blanco sms. U kunt vanaf hier de sms verder samenstellen en versturen. Hoe u dit doet staat uitgelegd in de handleiding van onze SMS Module.

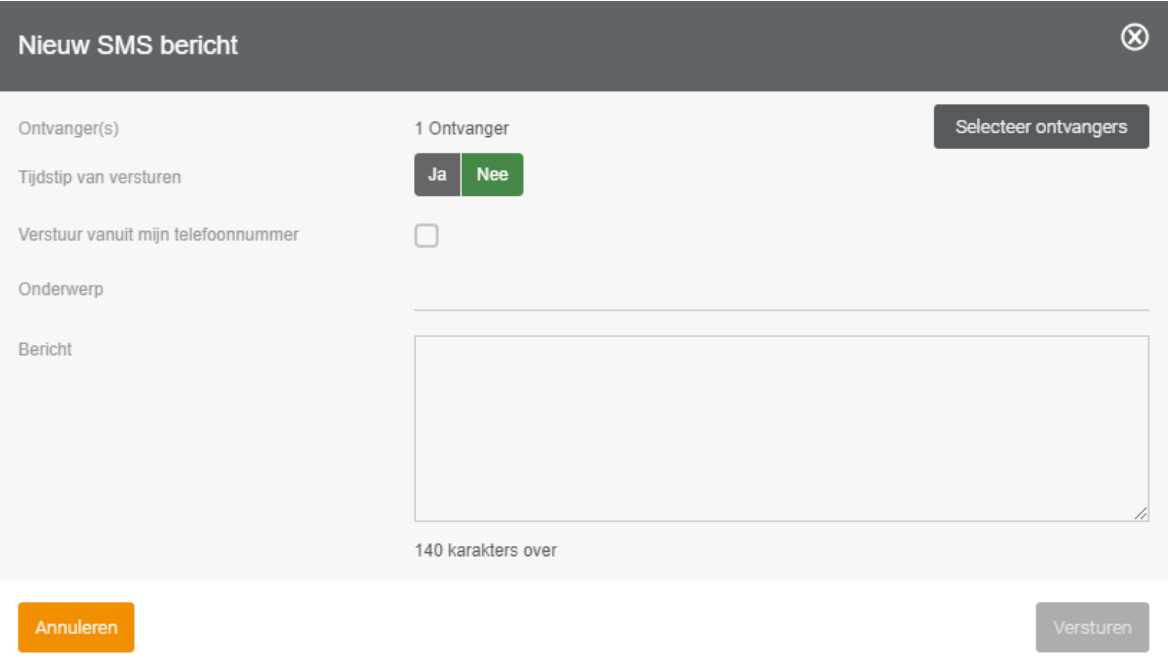

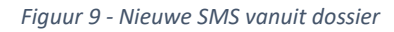

#### <span id="page-10-1"></span>2.4.7 Nieuw standaard document

Standaard documenten zijn Wordbestanden of e-mails die gevuld worden met vaste tekst, samenvoegvelden en/of invulvelden. Hierdoor kunt u bijvoorbeeld vanuit een kandidaatdossier een Worddocument genereren waar de gegevens van de kandidaat (vanuit de database) al bij ingevuld zijn. Door op het icoon 'Nieuw standaarddocument' te klikken opent zich een venster waar u een in uw omgeving geconfigureerd standaard document kunt selecteren. Vervolgens kunt u een uitvoermethode kiezen (bijvoorbeeld 'E-mail') en eventueel een naam opgeven. Door vervolgens op de knop 'Doorgaan' te klikken zal het standaard document gegenereerd worden. Indien er in het

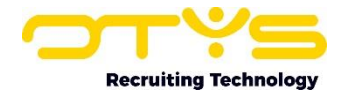

standaard document invulvelden ingesteld zijn dan zullen deze eerst aan u 'uitgevraagd' worden. Daarna zal het standaard document gegenereerd worden. Indien u gekozen heeft voor de uitvoermethode 'Word' zult u (afhankelijk van uw browser) de mogelijkheid hebben om het Wordbestand te openen of te downloaden. Indien u gekozen heeft voor de uitvoermethode 'E-mail' dan zal de e-mail zich openen zodat u deze nog kunt aanpassen voordat u deze gaat verzenden.

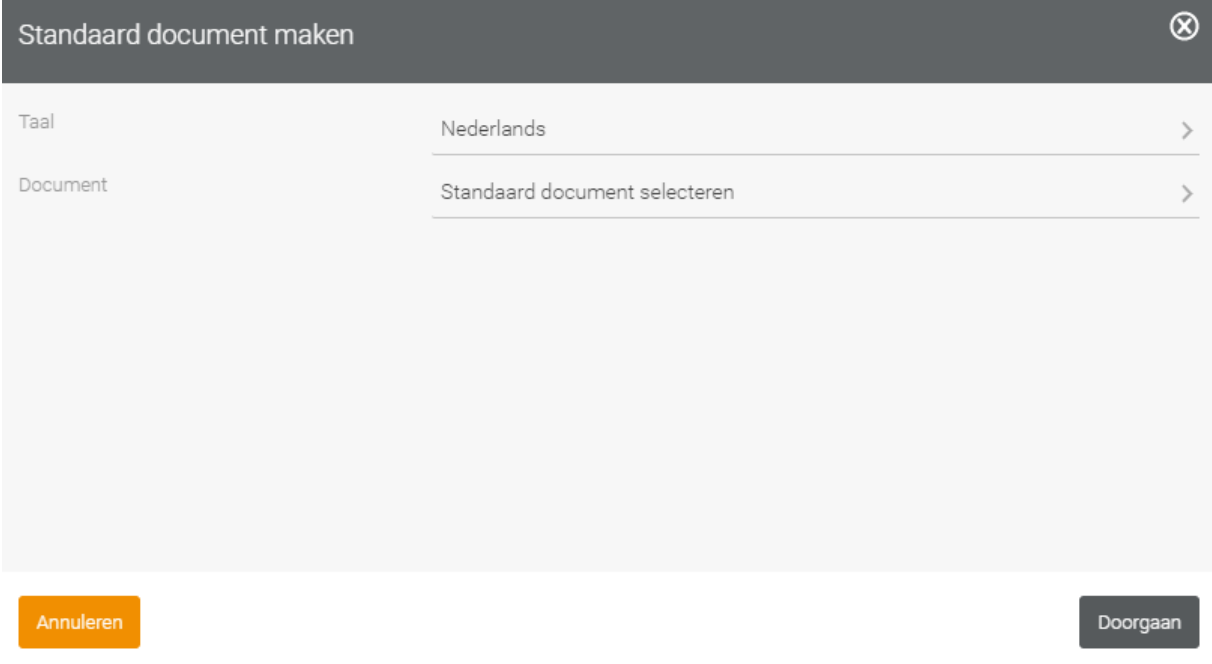

*Figuur 10 - Nieuw standaard document vanuit dossier*

#### <span id="page-11-0"></span>2.4.8 Nieuwe taak

Door op het icoon 'Nieuwe taak' te klikken opent zich een nieuwe blanco taak. U kunt vanaf hier de taak verder invullen. Hoe u dit doet staat uitgelegd in de handleiding van onze Taken Module.

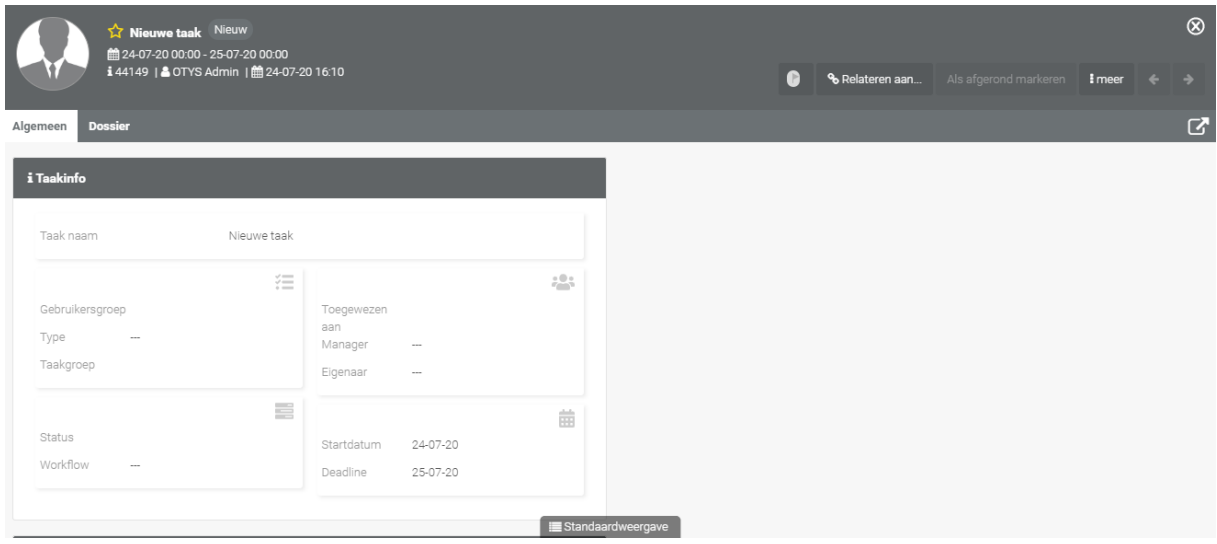

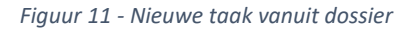

#### <span id="page-11-1"></span>2.4.9 Nieuw interactiesformulier

Via interactiesformulieren kunt u formulieren samenstellen en deze (onder andere) invullen vanuit een dossier. Per veld kunt u kiezen uit diverse formulierelementen (denk aan tekstvelden,

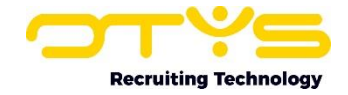

tekstvlakken en selectie-opties) en de velden kunt u verdelen over verschillende tabbladen. Het is ook mogelijk om velden te koppelen aan databasevelden. Zo kunt u bijvoorbeeld een veld koppelen aan het databaseveld 'Korte omschrijving' van een kandidaat.

U ziet het 'Nieuw interacties formulier'-icoon alleen als er ten minste één formulier is om de gegevens van de huidige entiteit bij te werken. Als u bijvoorbeeld in een kandidaat dossier zit en er geen formulieren zijn met actie 'Kandidaat bijwerken' dan zult u dit icoon niet zien. Indien er één formulier is met de actie 'Kandidaat bijwerken' dan opent zich direct het betreffende formulier. Indien er meerdere formulieren zijn met de actie 'Kandidaat bijwerken' dan zal er een keuzescherm volgen om het formulier te kiezen dat u wilt invullen.

Bij het formulier dat zich opent zullen gekoppelde databasevelden automatisch ingevuld zijn op basis van wat er nu ingevuld is. Als de kandidaat van wie u het formulier genereert een korte omschrijving heeft, dan zal dit formulierveld derhalve gevuld zijn met de korte omschrijving van de kandidaat. Na het bewaren van het formulier zullen deze gekoppelde velden ook weer opgeslagen worden in de database. Daarnaast kunt u alle ingevulde formuliervelden vanuit het formulier in het dossier altijd raadplegen en eventueel exporteren naar PDF.

Meer informatie over deze functionaliteit vindt u in onze handleiding over de Interacties Module.

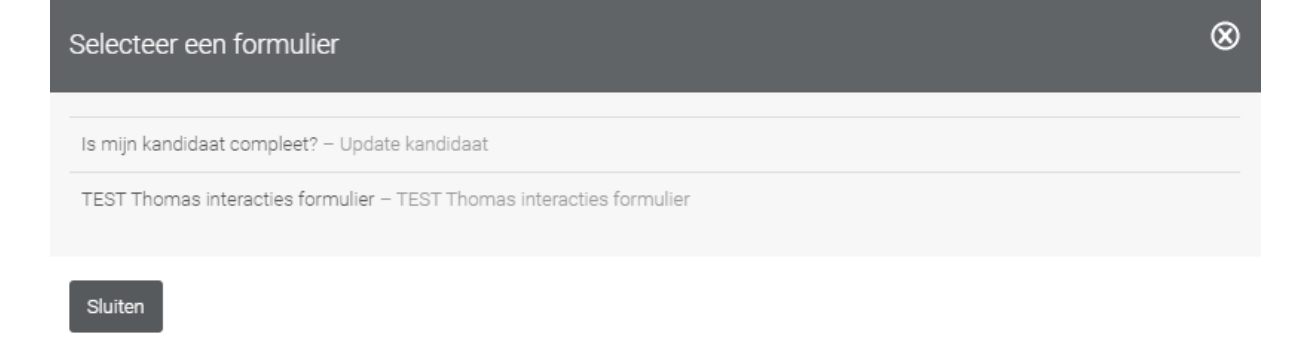

*Figuur 12 - Nieuwe interacties formulier vanuit dossier*

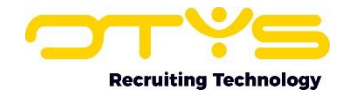

# <span id="page-13-0"></span>3. Informatiebronnen en Support

## <span id="page-13-1"></span>3.1 Organisatie specifiek

Naast de functionaliteiten van het OTYS Go! systeem zijn de eigen interne processen en afspraken van groot belang bij het gebruik van het systeem. Raadpleeg voor meer informatie hierover de eigen collega's en bekende informatiebronnen.

## <span id="page-13-2"></span>3.2 Key-users

Binnen iedere organisatie zal minimaal één OTYS Key-user aangesteld worden. Deze heeft meer rechten binnen het systeem en kan bijvoorbeeld helpen bij vergeten wachtwoord, het aanmaken van nieuwe accounts en instellen van rechten voor collega's. Ook kan de Key-user middels het ingebouwde support systeem een ticket aanmaken voor de OTYS Supportdesk.

## <span id="page-13-3"></span>3.3 YouTube kanaal

Op het OTYS YouTube kanaal zijn video's beschikbaar met informatie over functionaliteiten en tips voor handig gebruik van OTYS Go!. Hier worden regelmatig nieuwe video's aan toegevoegd. Door te abonneren op dit kanaal wordt u er automatisch op geattendeerd als er nieuwe video's zijn. **[OTYS op YouTube](https://www.youtube.com/user/OTYSRecruitingtec)**

## <span id="page-13-4"></span>3.4 Alle handleidingen

In dit document zijn al links opgenomen naar verschillende handleidingen. Deze en meer zijn beschikbaar op deze pagina: **[Alle OTYS Go! handleidingen](https://www.otys.nl/go-handleidingen)**.